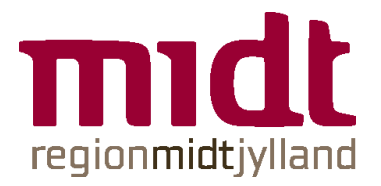

### **VEJLEDNING TIL OPRETTELSE AF TOM BOOKING I PRONESTOR**

1. Klik på app'en Pronestor i din Citrix menu.

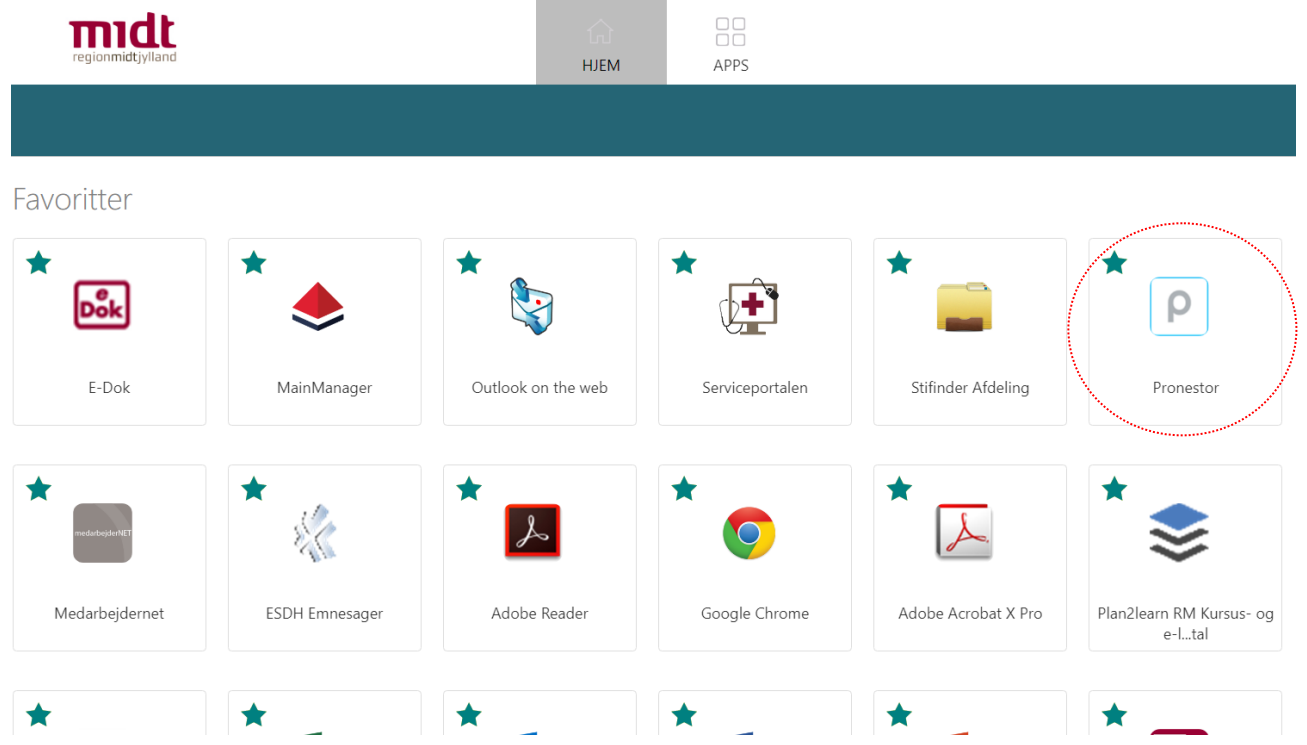

## 2. Klik på Ny mødebestilling

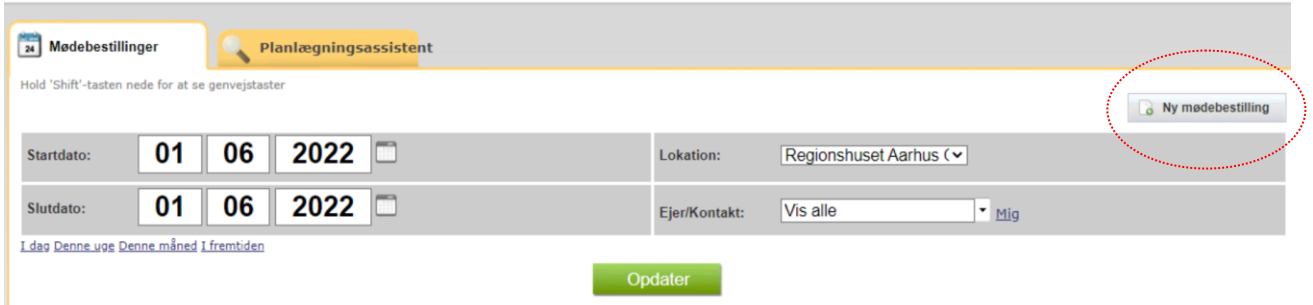

 $\mathbf{L}$ 

- adressen skal hedde 'Regionshuset Aarhus Olof Palmes Alle 26'
- klik på dato og tidspunkt både start og slut
- klik på *Check ud*

### *…fra tanke til handling*

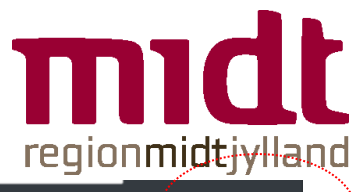

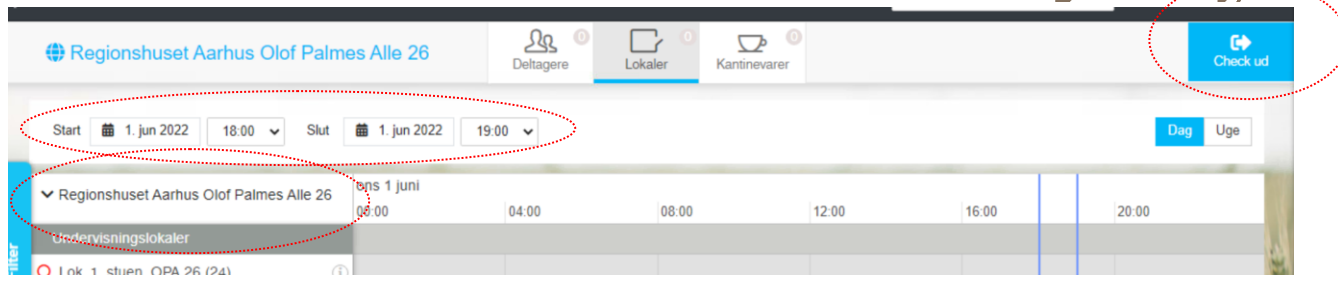

3. Indtast mødenavn og klik på *Vis detaljer*

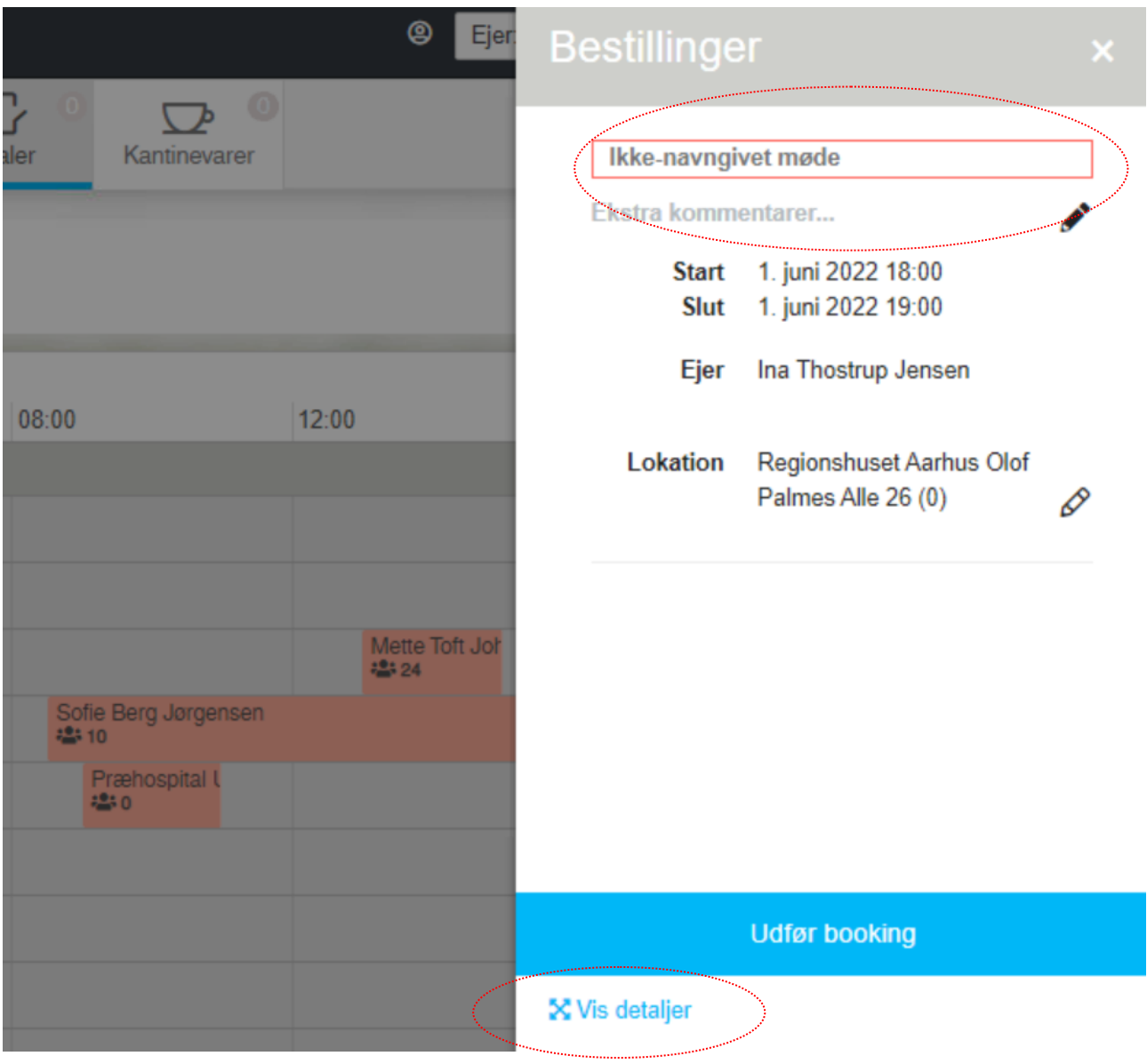

# *…fra tanke til handling*

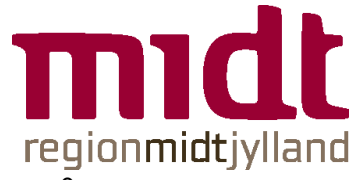

4. Vælg betaler og indtast møde- og betalingsoplysninger. Klik på *Udfør booking*.

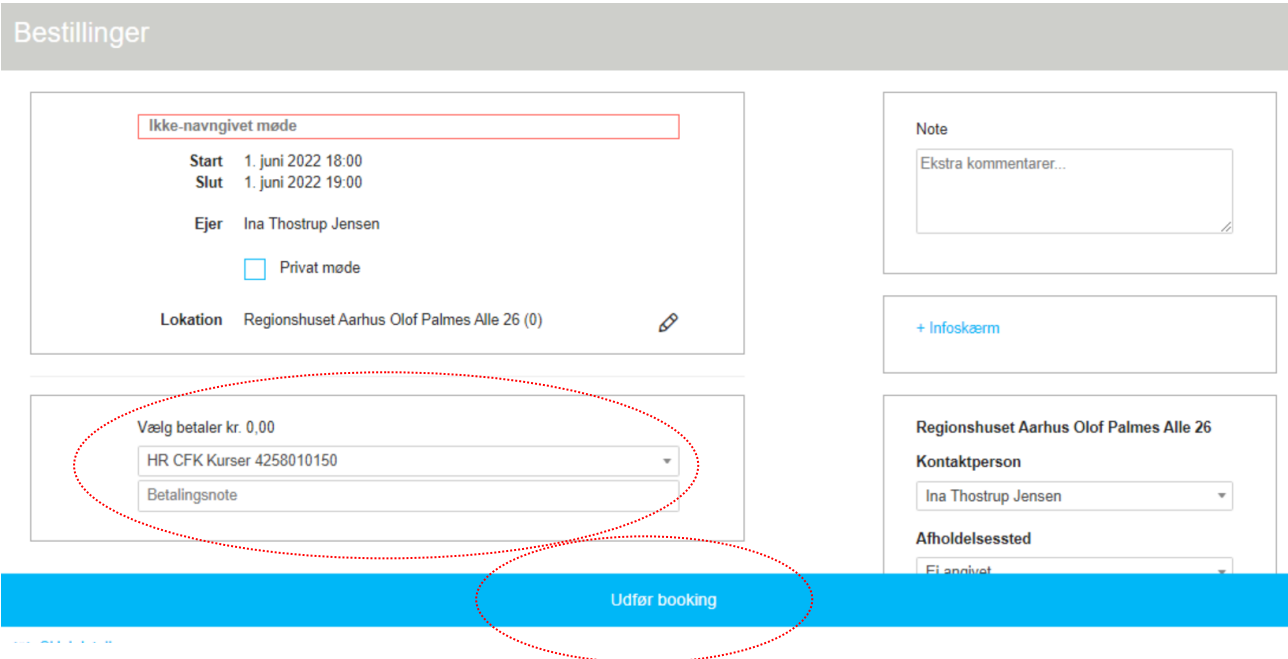

5. Så snart du har modtaget en bekræftelse på din lokalebooking fra *Center for Kompetenceudvikling*, kan du tilføje forplejning på din Pronestor booking.

#### *…fra tanke til handling*